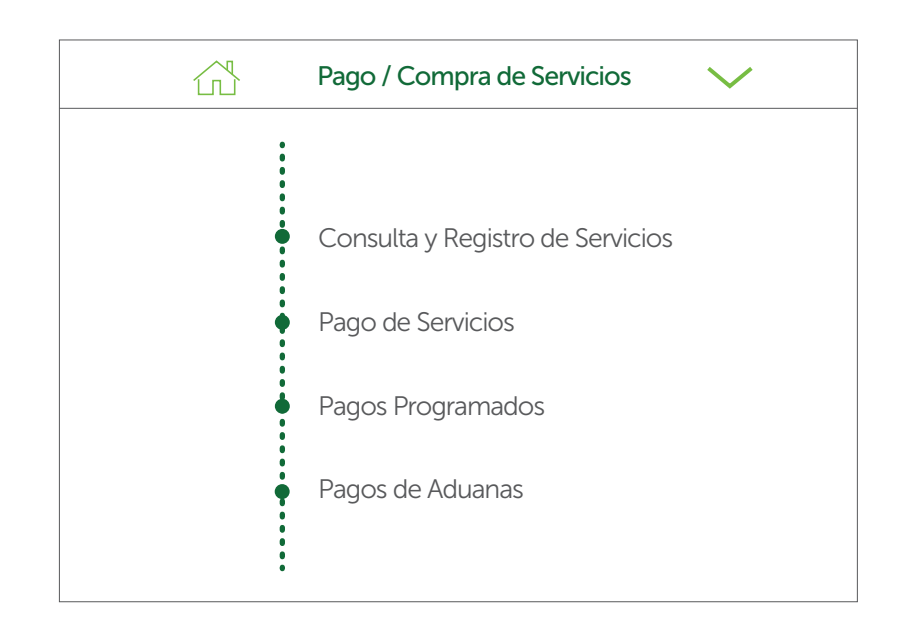

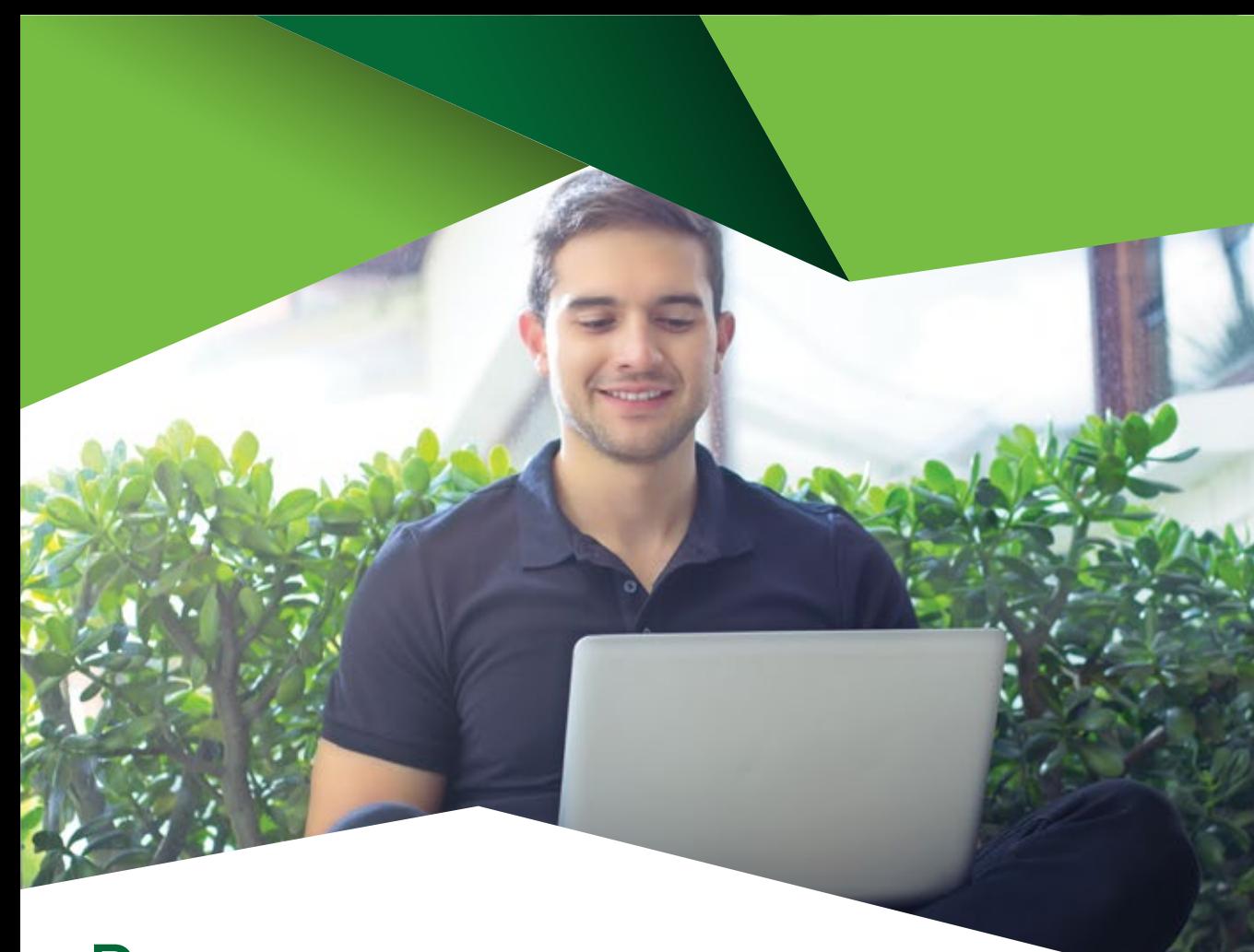

# Pago y compras de servicios en la web Produbanco

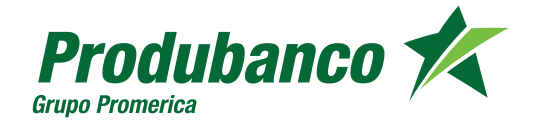

## Pago y compras de servicios en la web Produbanco

Al ingresar al módulo de Pago y Compra de Servicios se despliegan las siguientes opciones:

produbanco.com

Escoge el servicio a registrar.

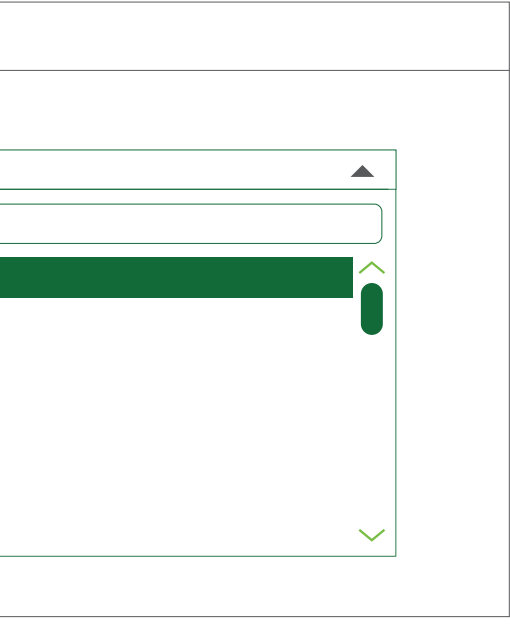

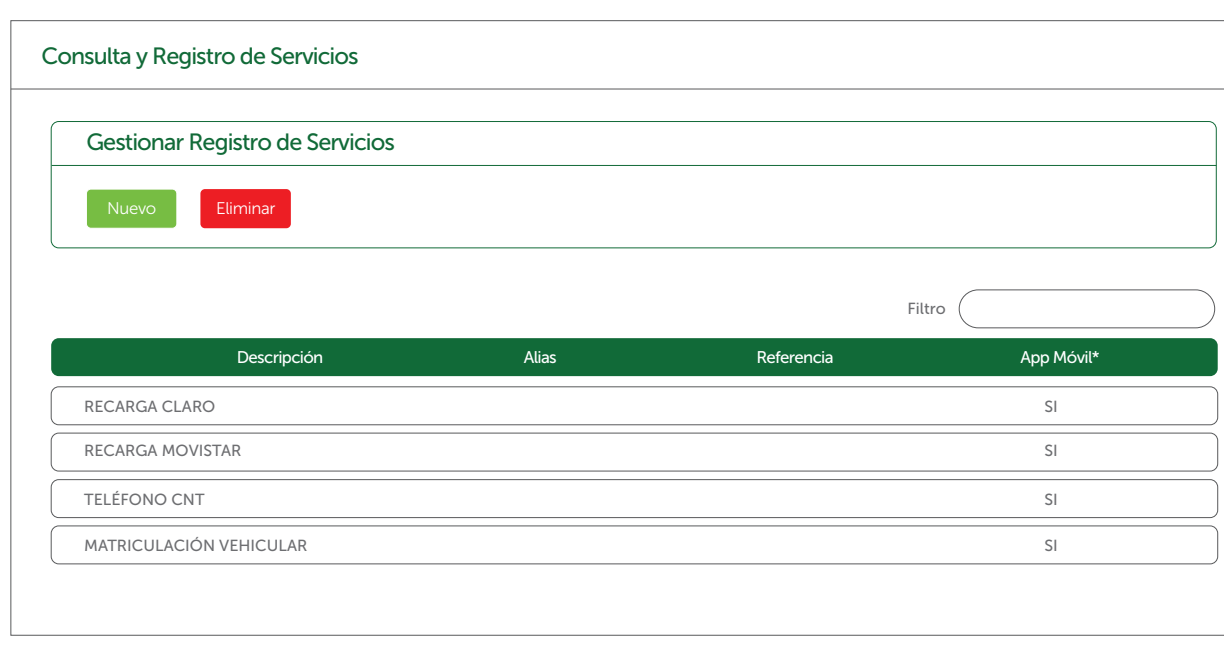

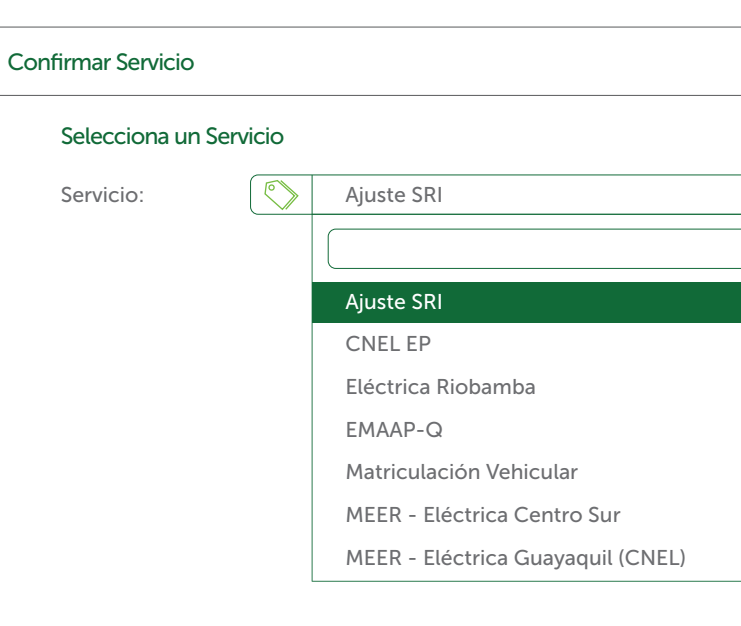

A través de esta opción se puede registrar nuevos servicios o se puede consultar, editar o eliminar servicios creados anteriormente.

Para registrar un nuevo servicio escoge el<br>1 botón Nuevo.

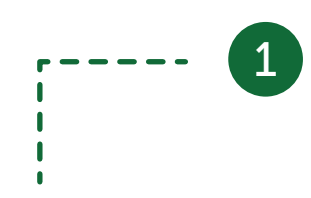

## Consulta y Registro de Servicios

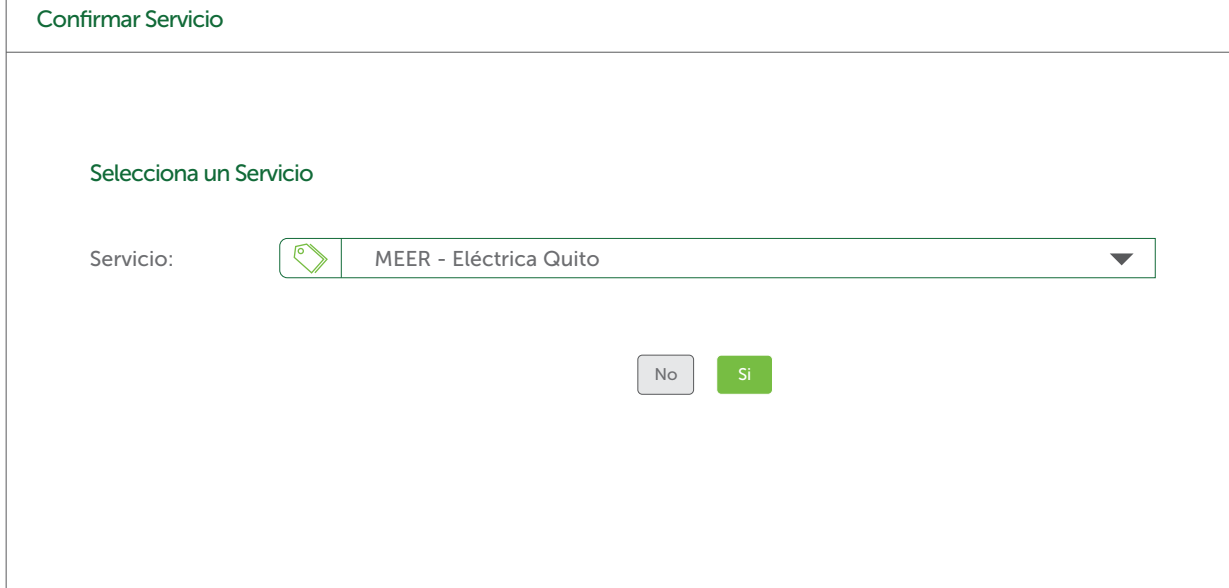

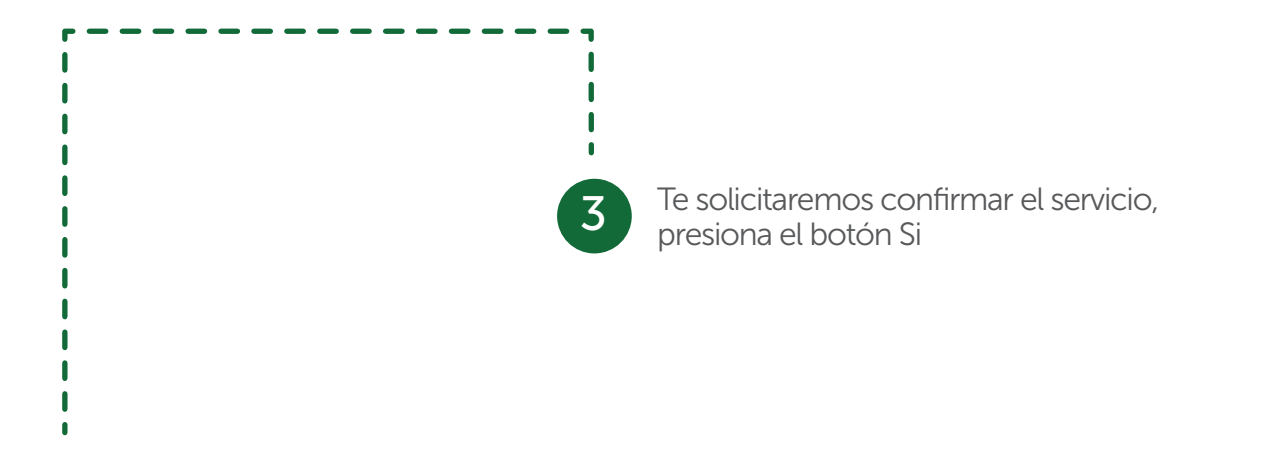

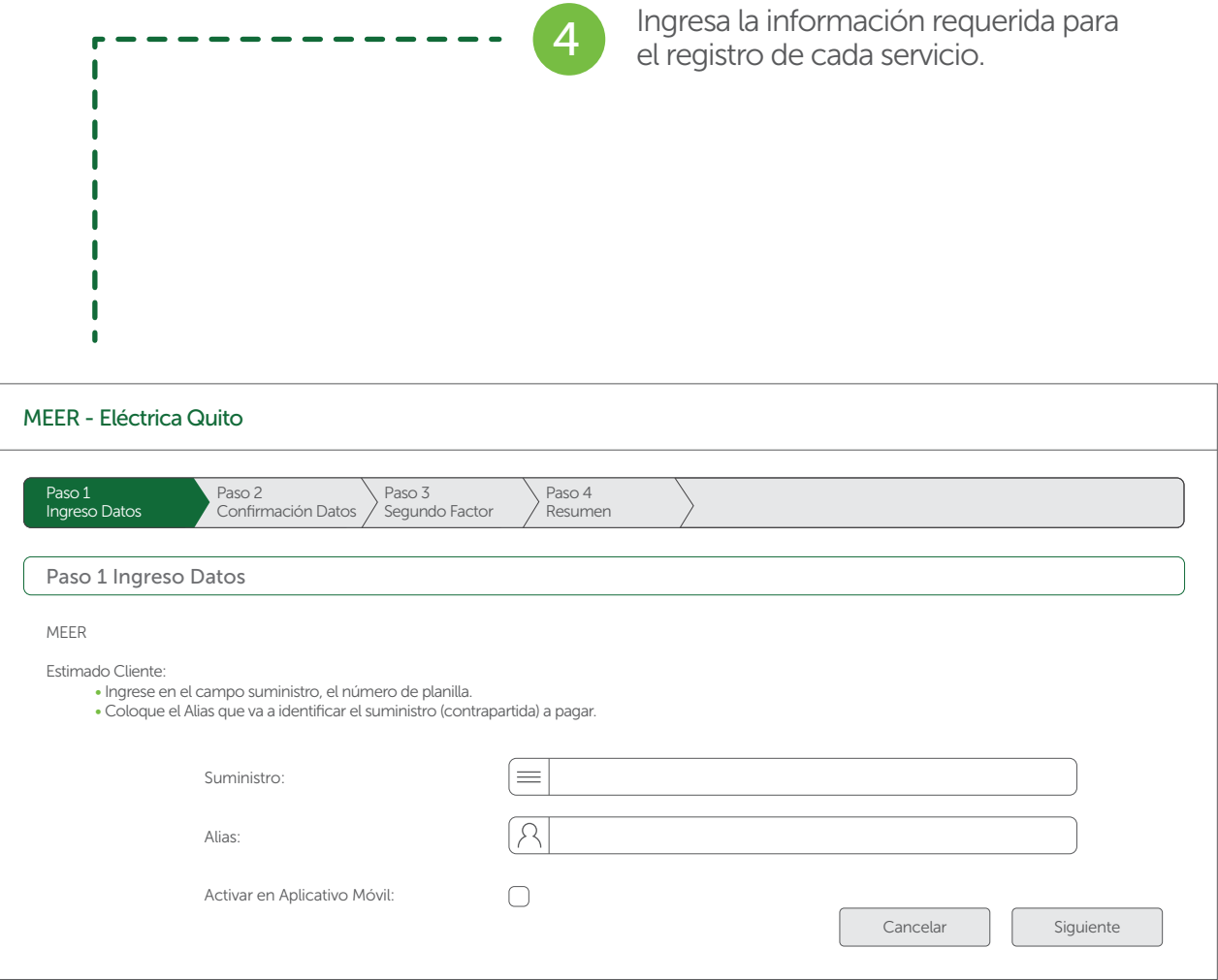

### Confirma que los datos ingresados son correctos.

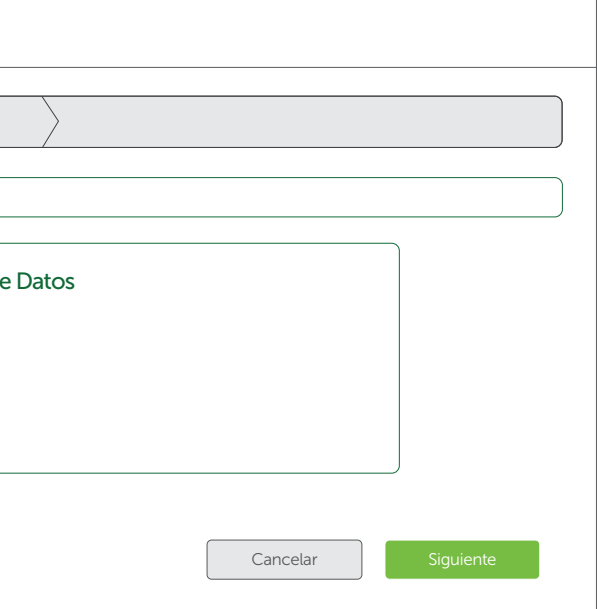

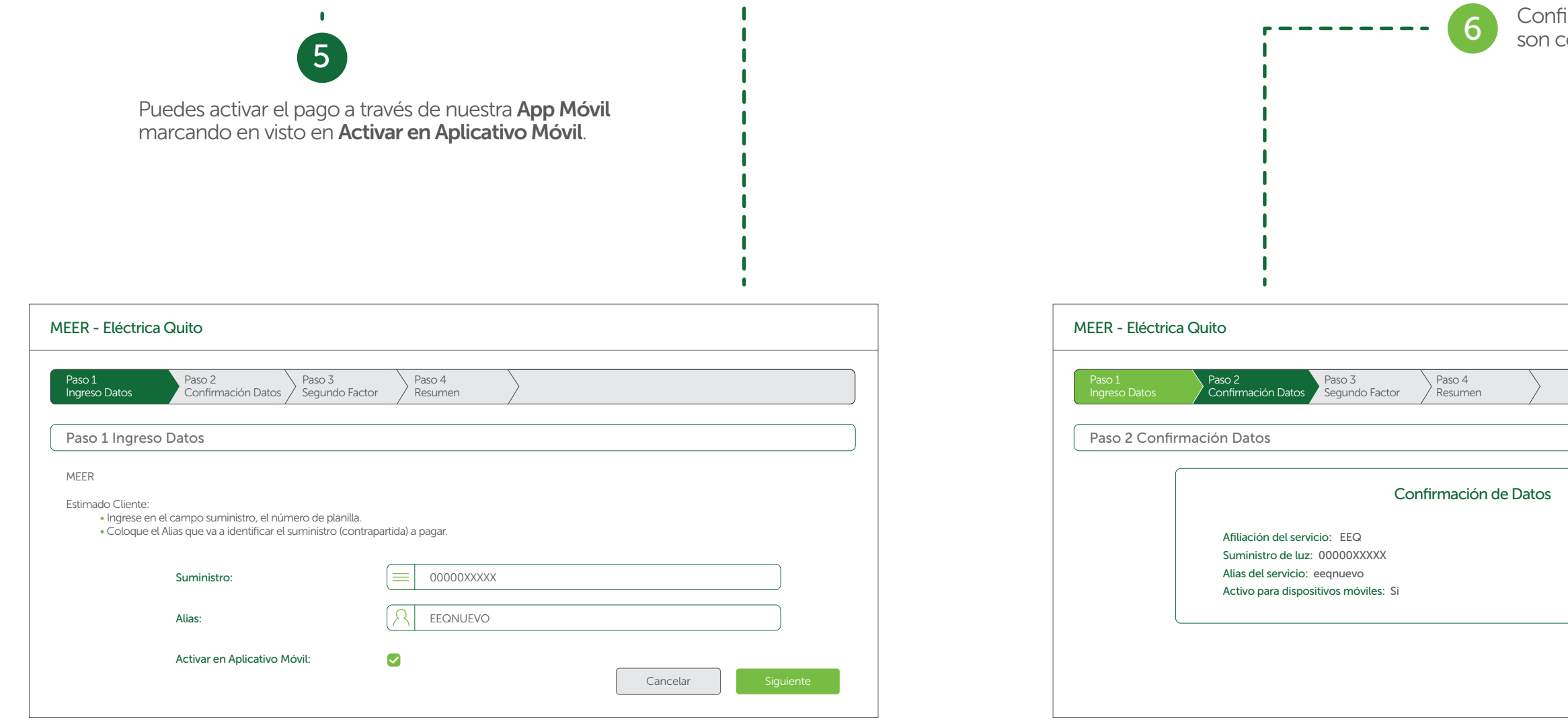

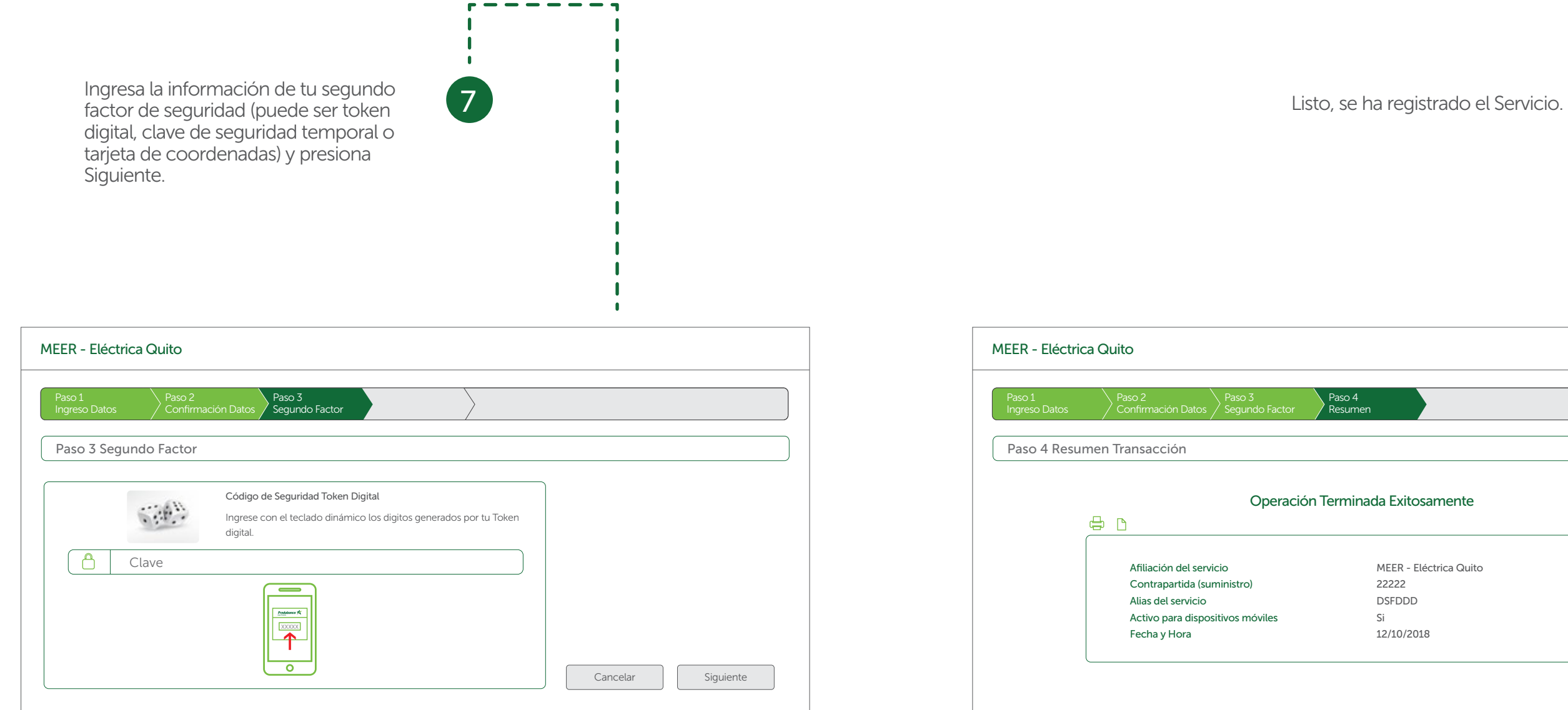

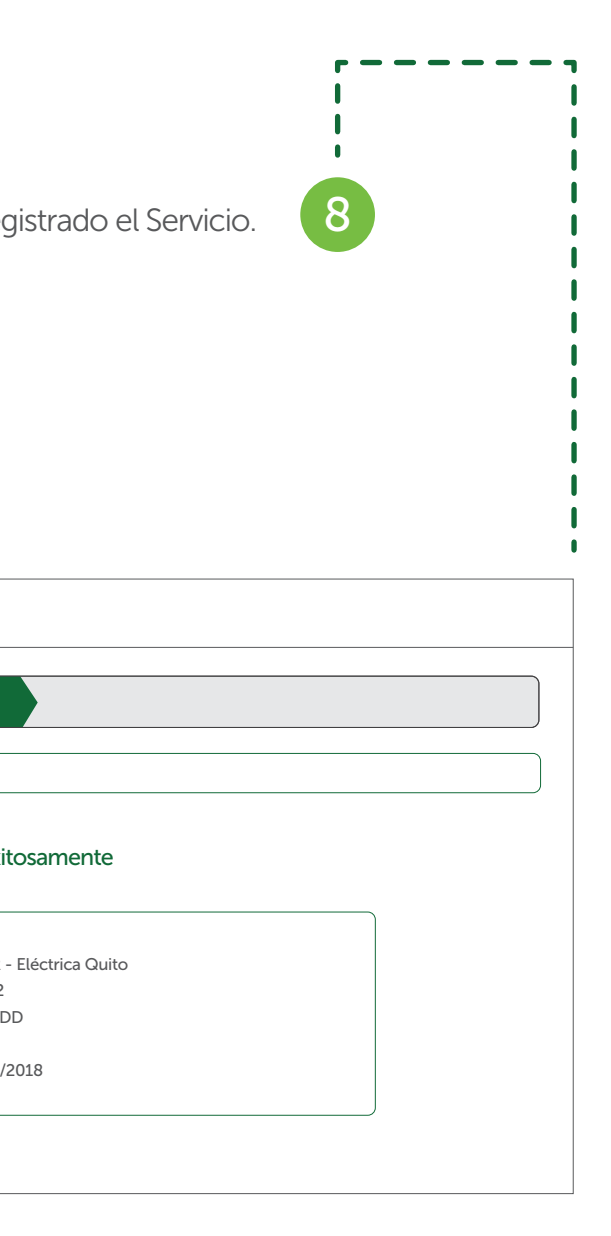

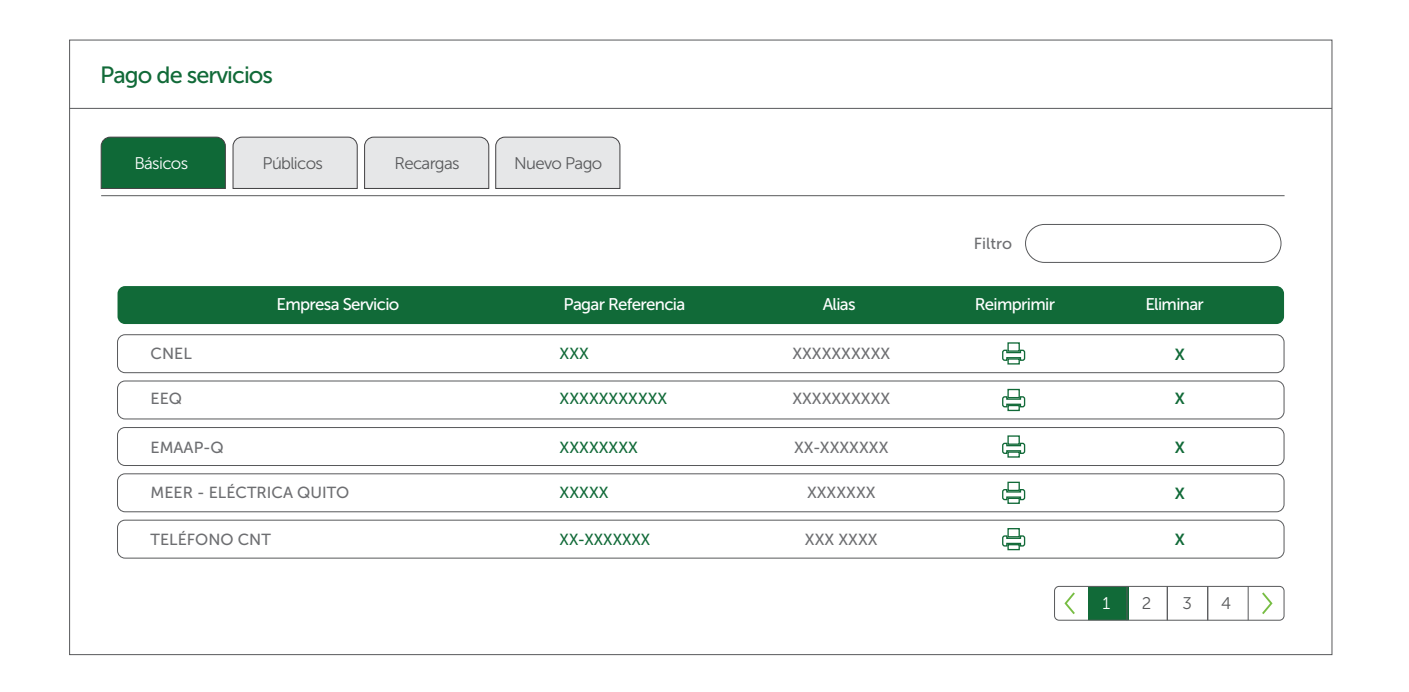

A través de esta opción se puede realizar el pago de servicios Básicos, Públicos, Recargas y Registro de Nuevo Pago.

### Pago de Servicios

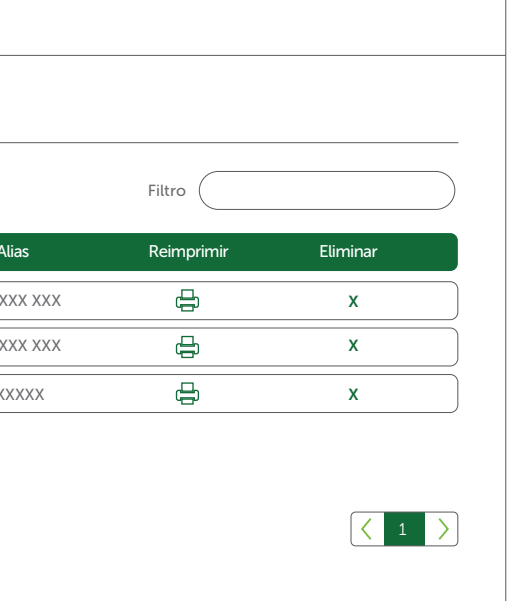

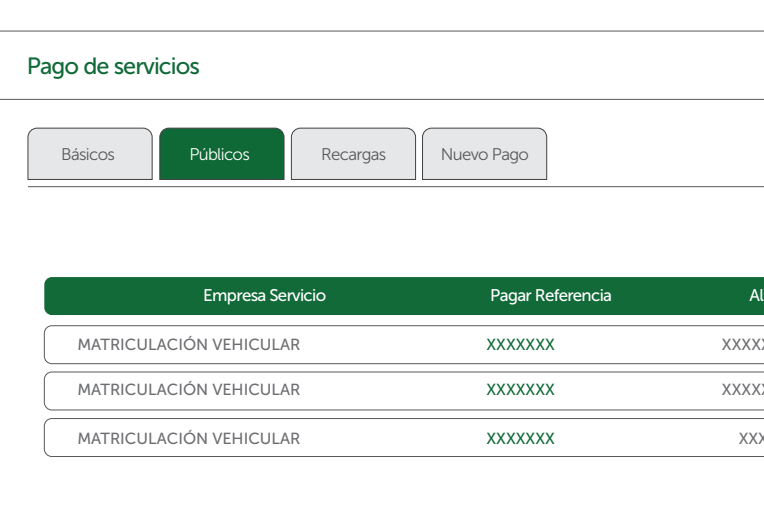

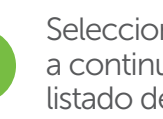

### Selecciona el tipo de servicio, a continuación se desplegará un listado de los servicios registrados.

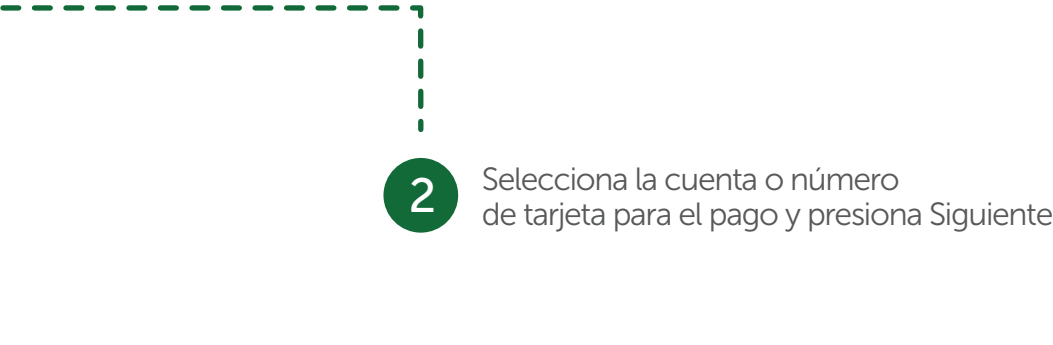

### Revisa la información y si estás de acuerdo presiona Siguiente.

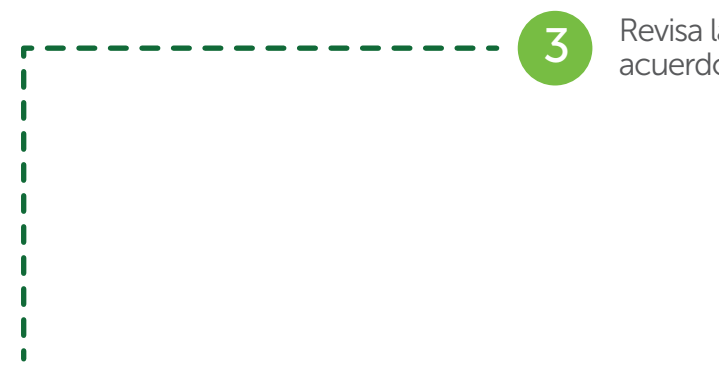

### Pagos de servicios  $\oslash$  EEQ (MEER)

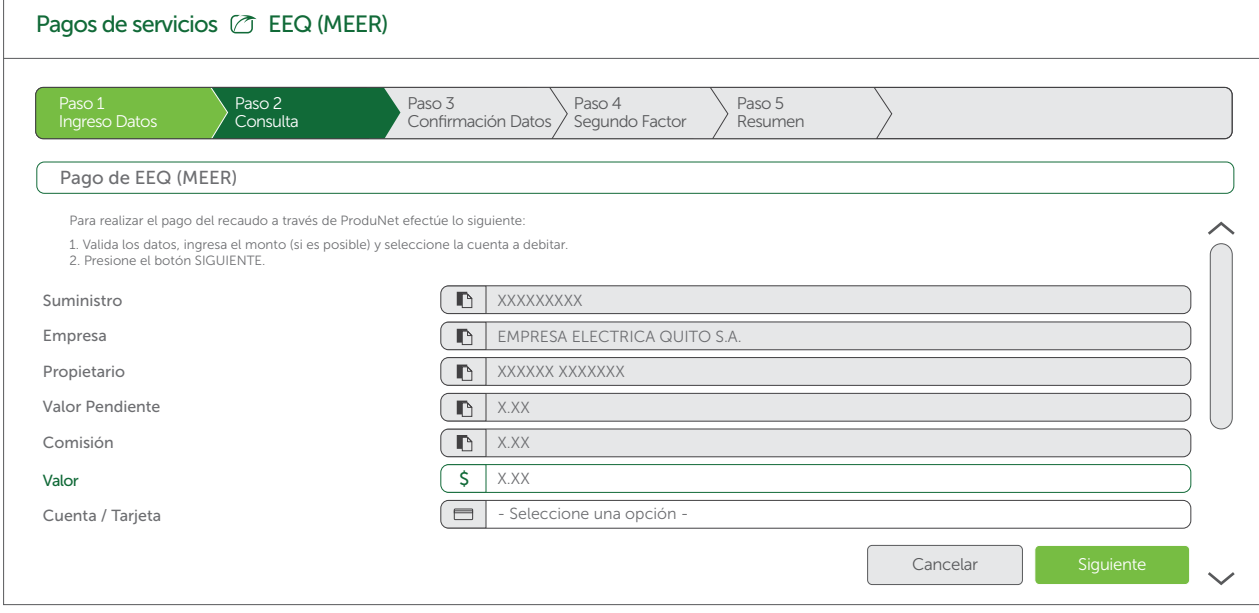

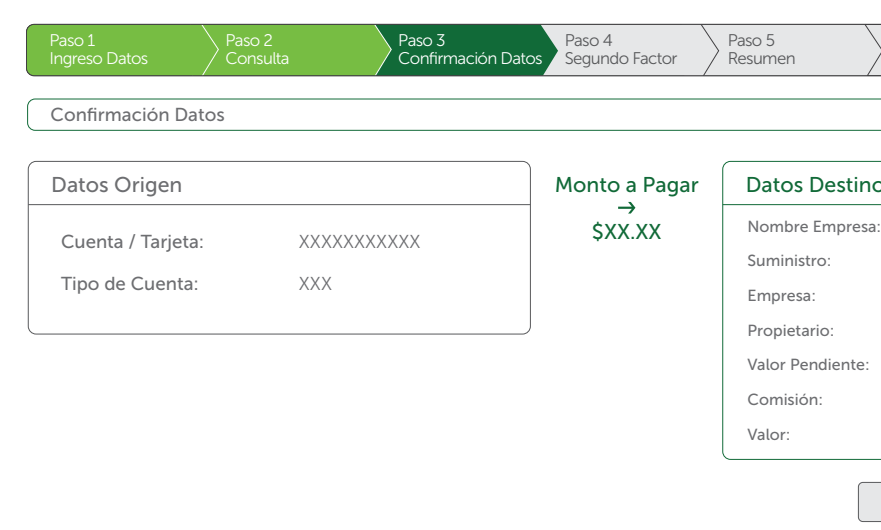

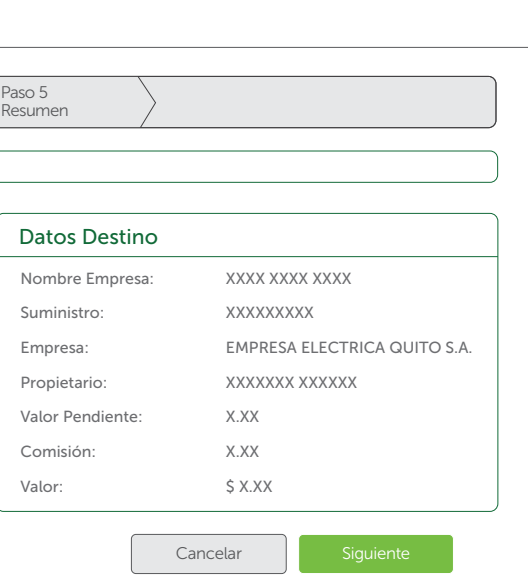

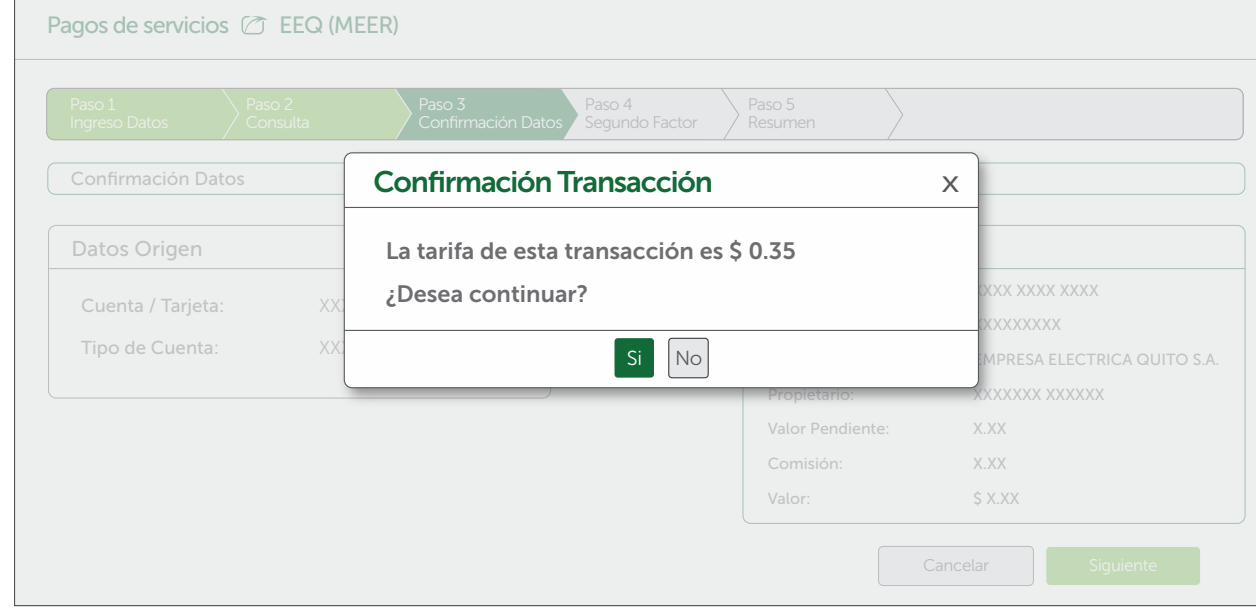

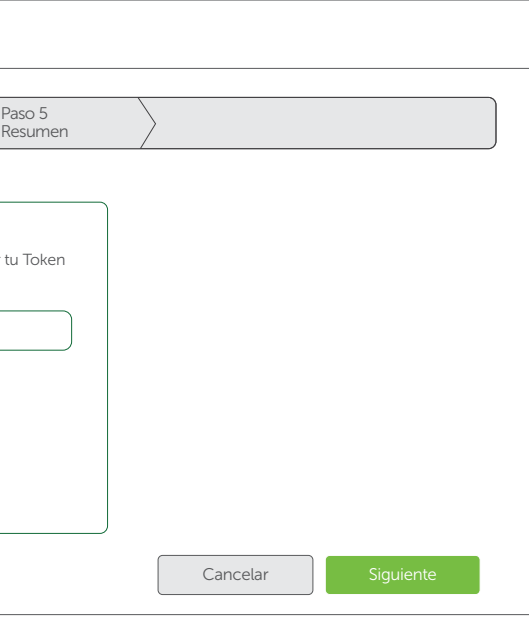

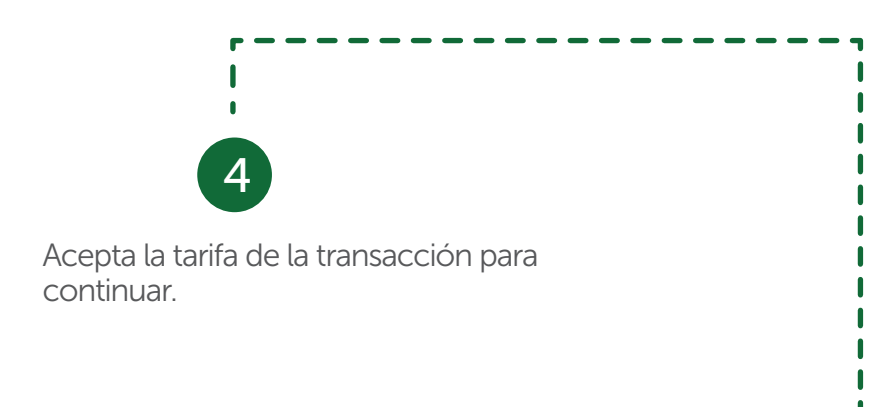

### Registra tu segundo factor de seguridad y da clic en siguiente.

5

 $\overline{\phantom{a}}$ 

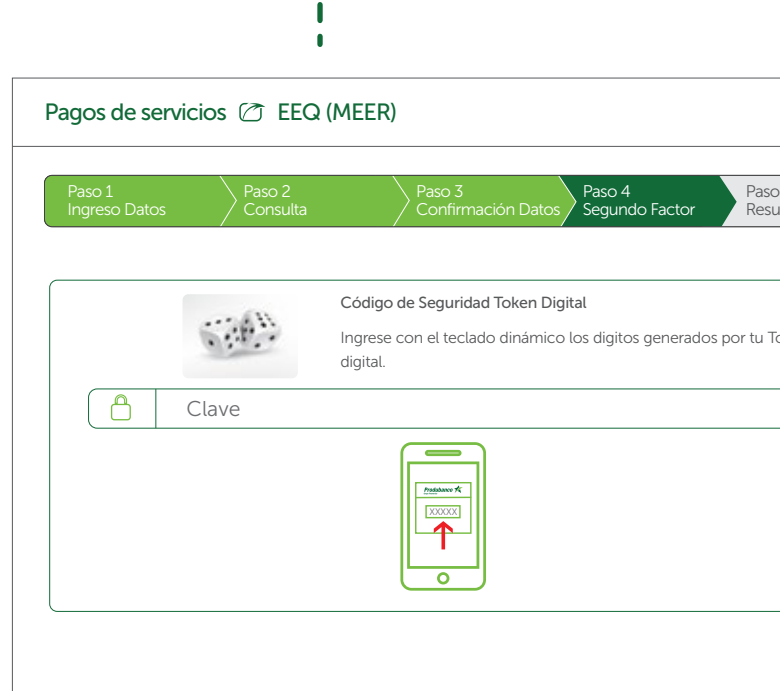

Pagos de servicios  $\oslash$  EEQ (MEER) Paso 1 Paso 2 Consulta Paso 3 Confirmación Datos Paso 4 Segundo Factor Paso 5 Resumen Ingreso Datos Operación Terminada Exitosamente  $\oplus$   $\Box$ BANCO DE LA PRODUCCION S.A. **PRODUBANCO** R.U.C Nº 17900368718001 COBRANZAS EMPRESA ELECTRICA QUITO S.A. PAGO SERVICIOS PUBLICOS ELECT Agencia: MATRIZ - QUITO Avenida Simón Bolivar s/n, Vía a Nayón Dirección: Fecha y hora: XXXXXXX XX:XX XX Papeleta: XXXXXXX Suministro: XXXXXXXXXX Identificación: XXXXXXXX Nombre Cliente: XXXXXXX XXXXXX Valor recaudo: Comisión: X.XX X.XX Total a pagar: X.XX - GRACIAS POR PREFERIRNOS - BANCO DE LA PRODUCCION S.A. PRODUBANCO R.U.C Nº 17900368718001 **COMISIÓN** Finalizar

En esta opción programa pagos o elimina pagos programados existentes. Al seleccionar la opción Pagos Programados se desplegará el siguiente menú:

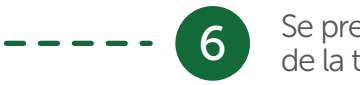

esentará un mensaje con los datos transacción realizada. Presiona finalizar.

## Pagos Programados

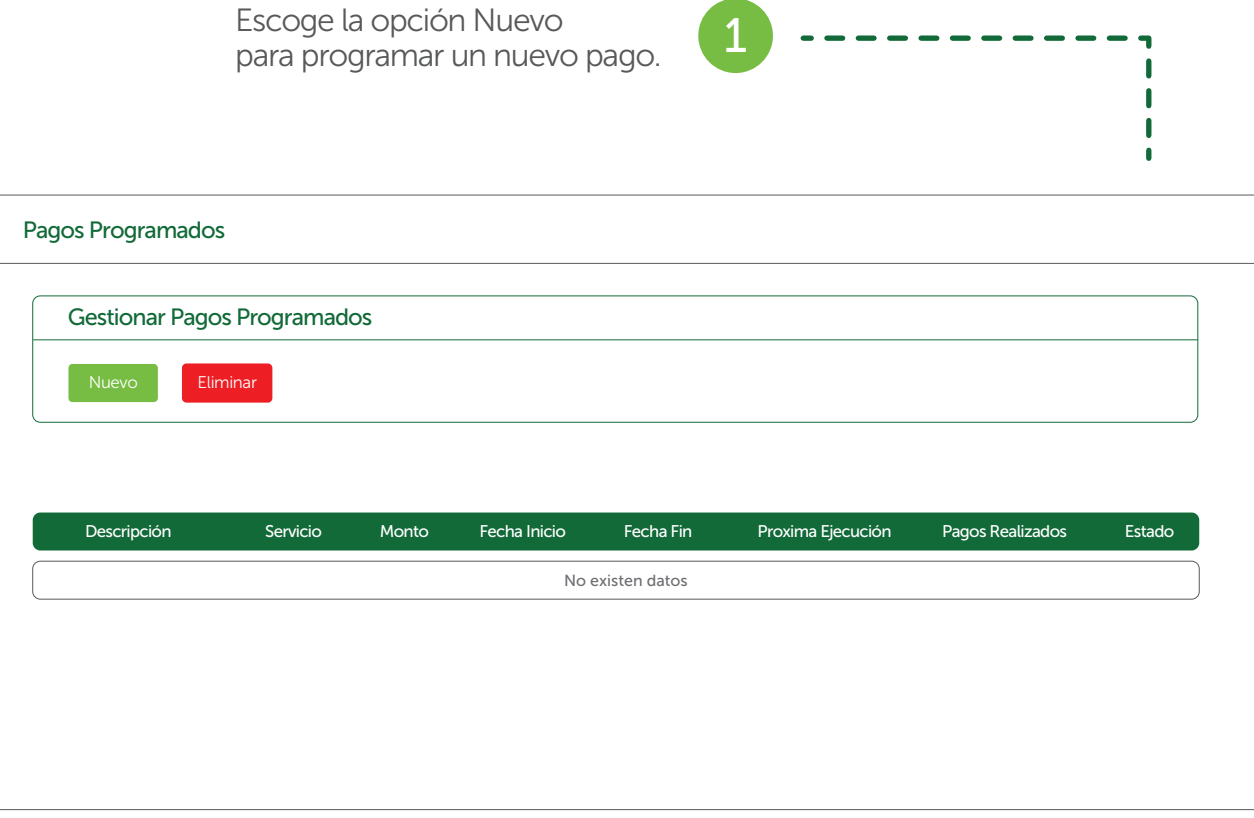

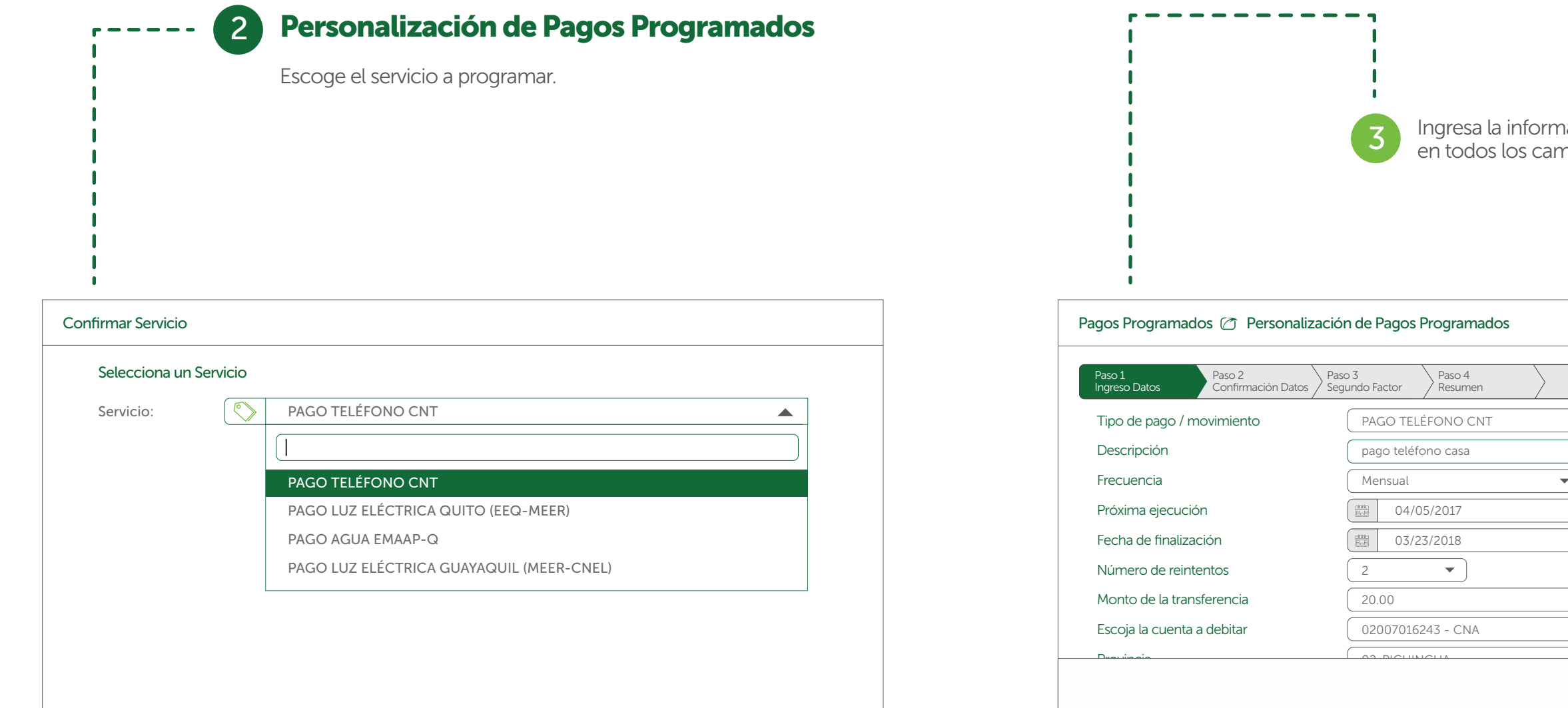

nformación solicitada<br>2 campos y presiona Siguiente.

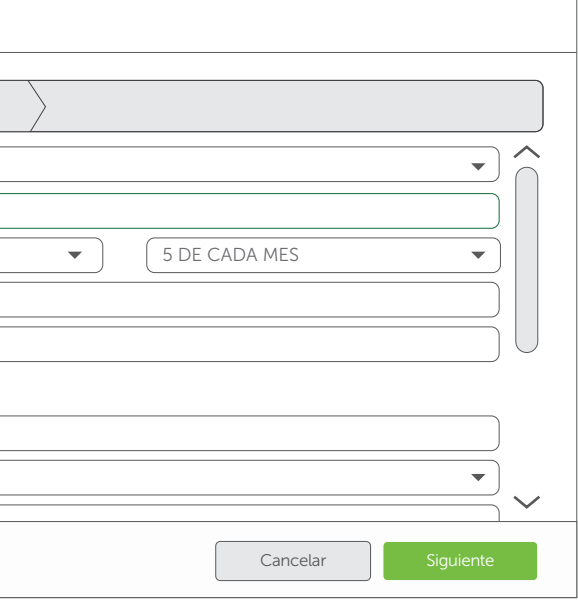

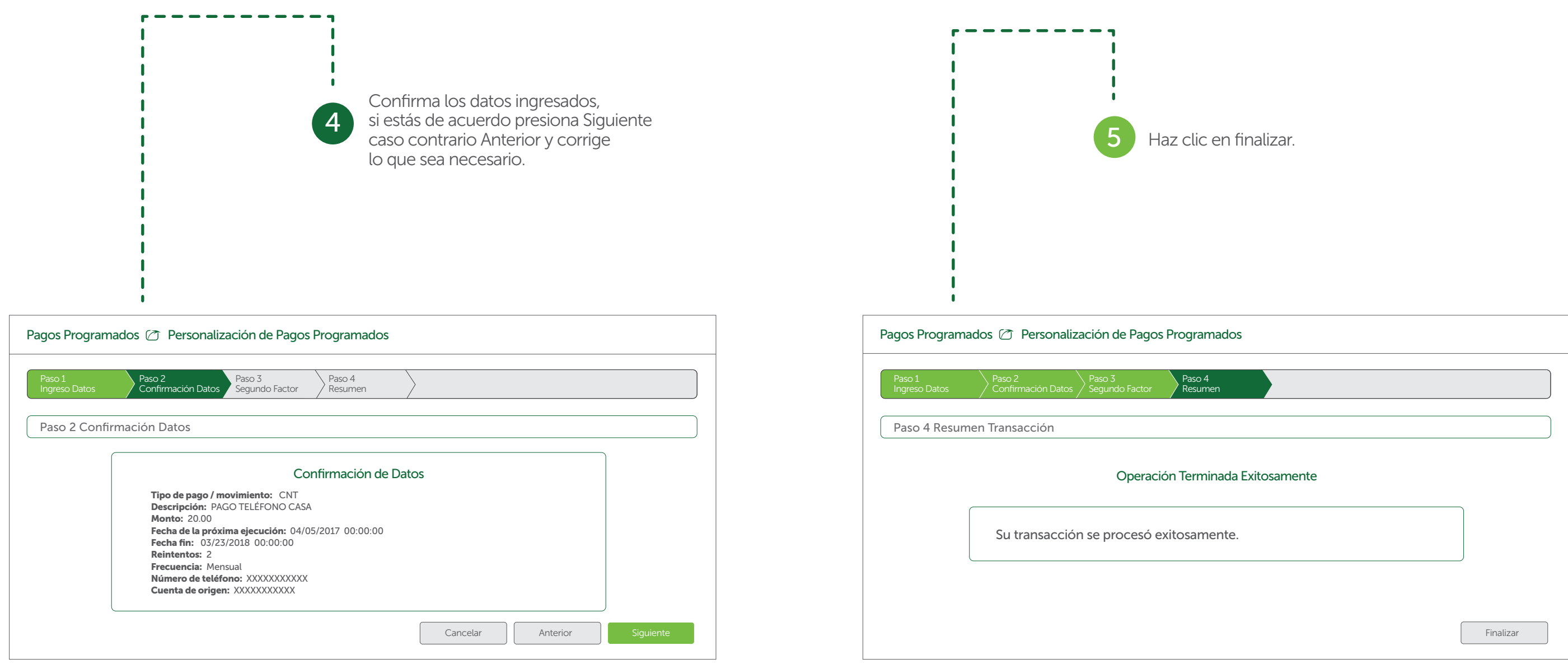

### Eliminación de Pagos Programados (1

Para eliminar un pago programado, presiona el botón Eliminar.

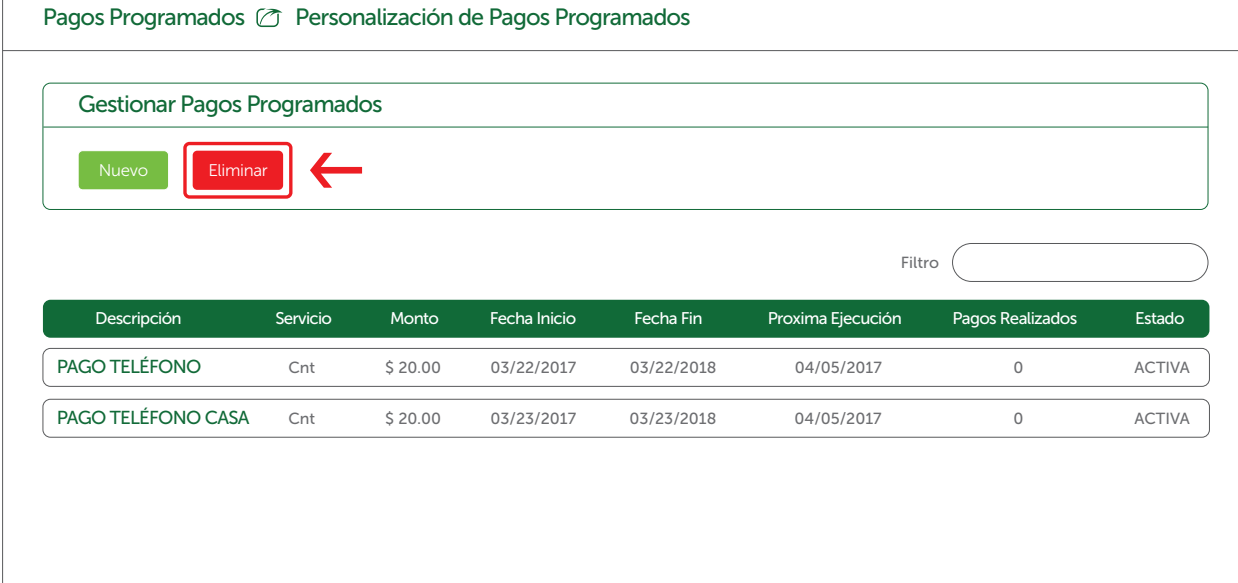

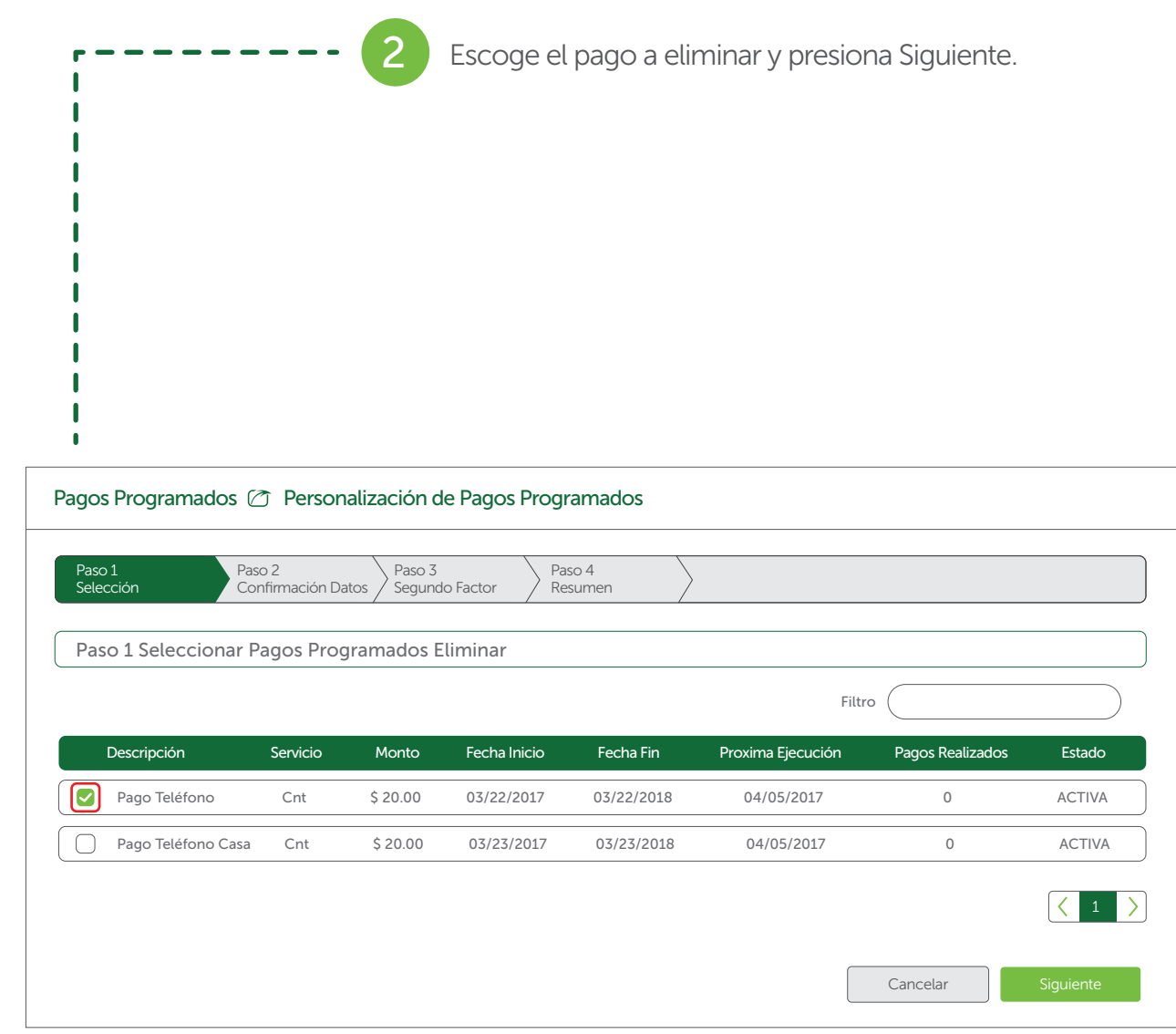

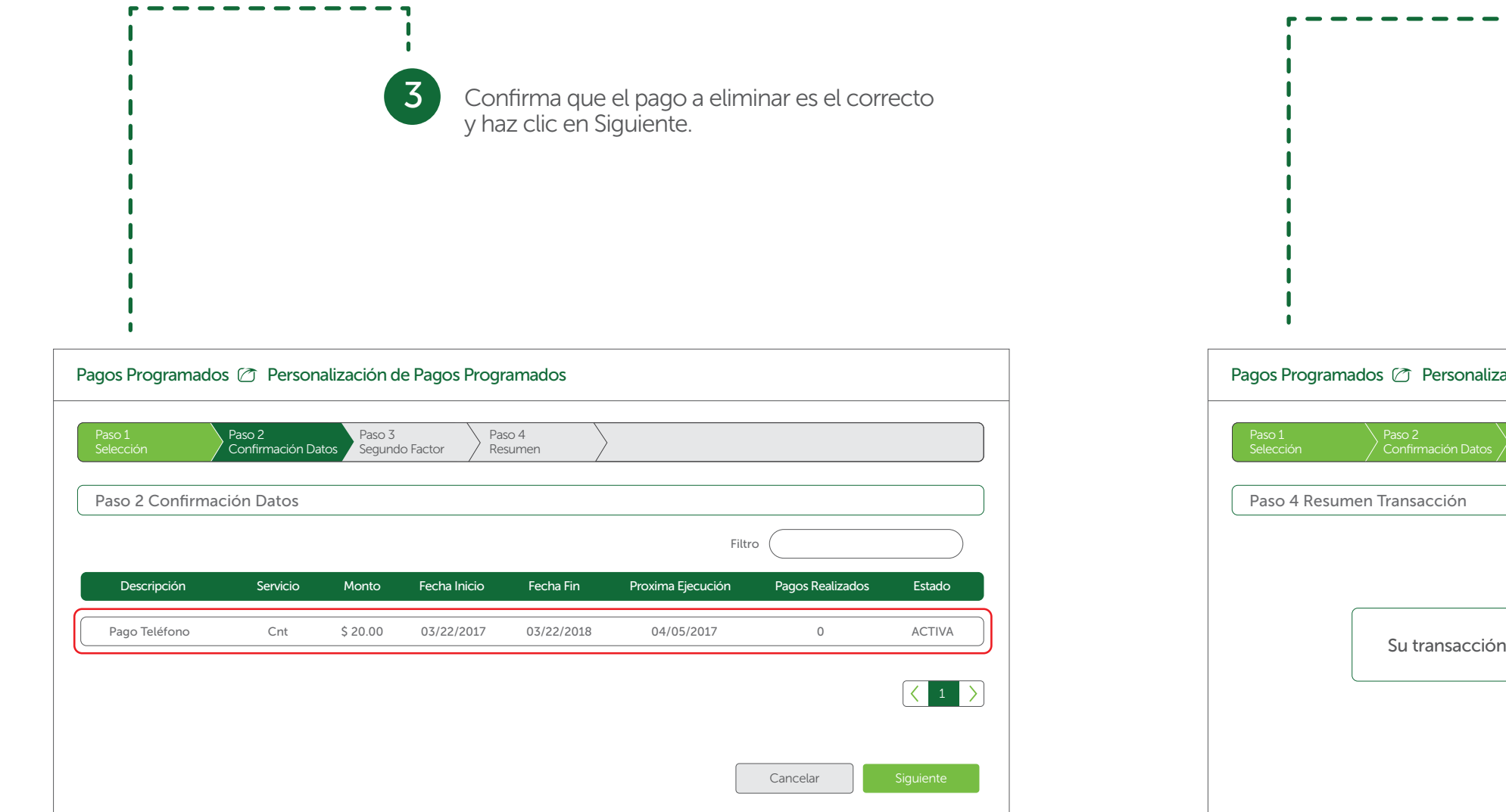

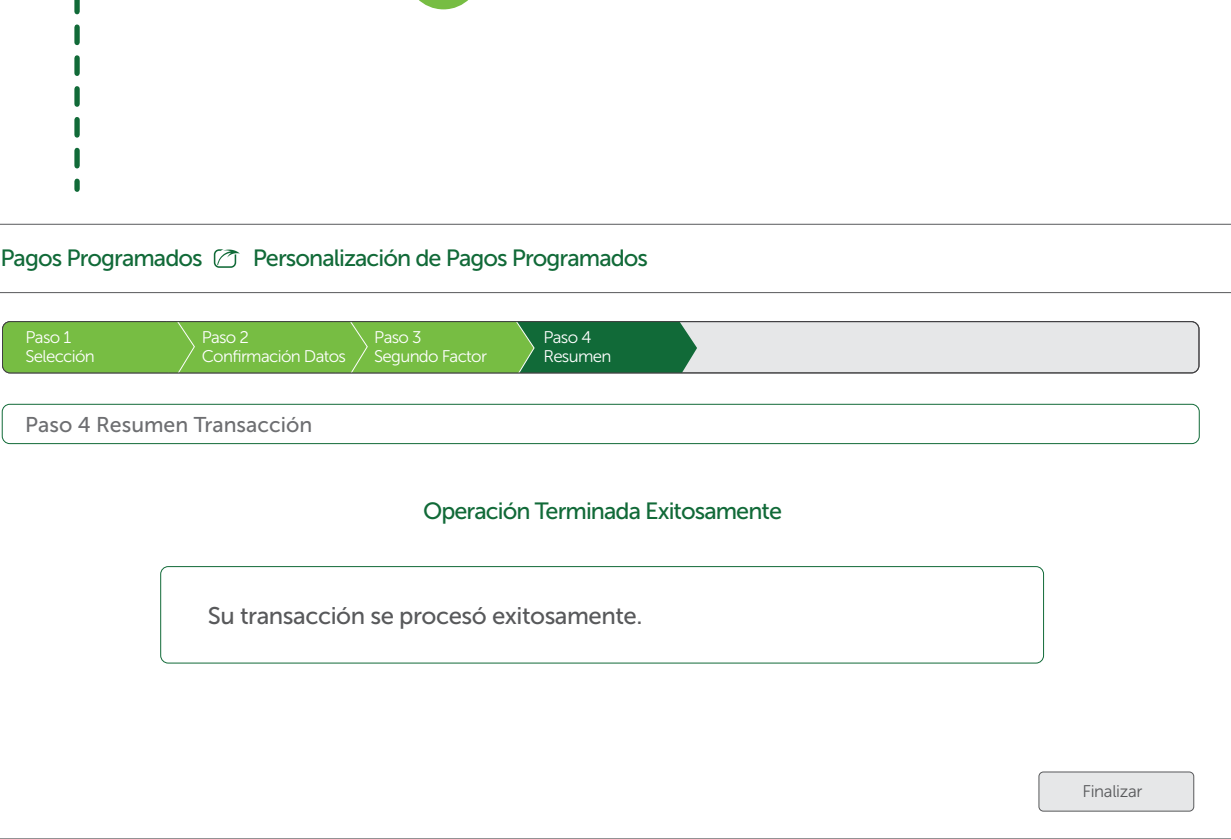

 $- - -$ 

4 Listo, se ha eliminado tu pago programado.

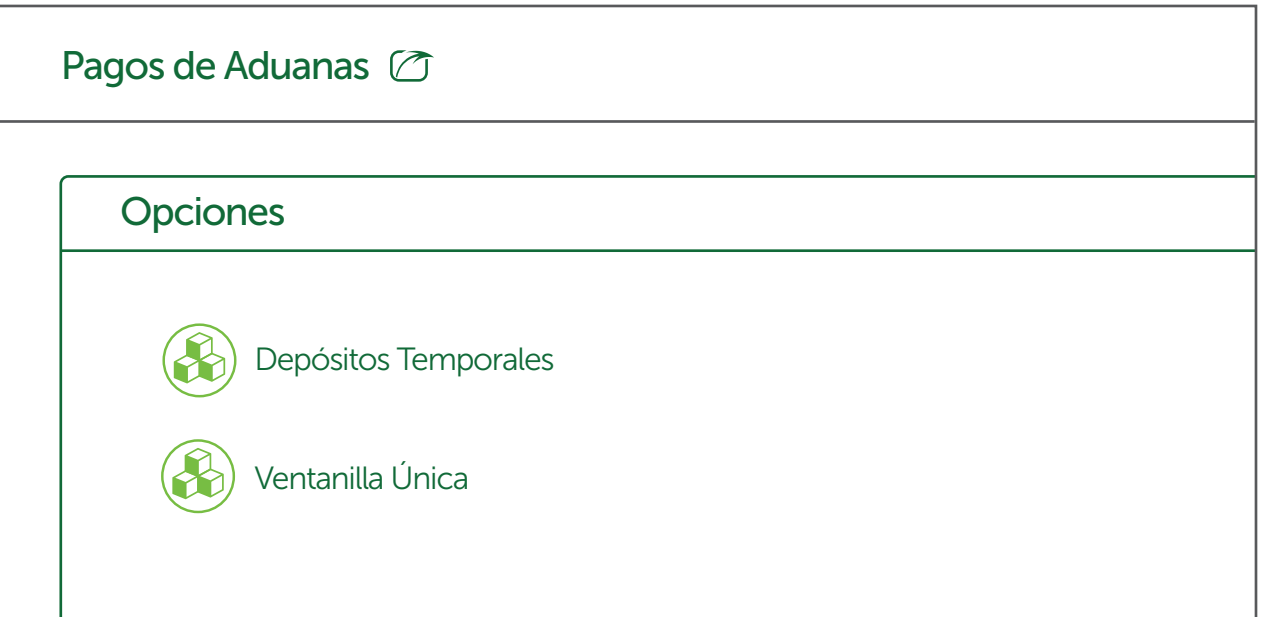

A través de esta opción se puede efectuar pagos de los servicios de aduanas: Depósitos Temporales y Ventanilla Única.

El proceso de pago es similar al proceso explicado anteriormente salvo que no se debe registrar el servicio.

## Pago de Aduanas